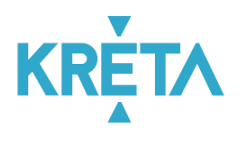

# Rövid útmutató a KRÉTA Osztálypénz Modul használatához

### Bevezető

A KRÉTA Osztálypénz Modul – a modult használó intézmény megkülönböztetett jogosultsággal felruházott felhasználói - un. SZMK-Szülő – számára, egyszerűbbé és elektronikus csatornákon is elérhetővé teszi az osztálypénzhez kapcsolódó feladatok (pl. osztálypénz előírás létrehozása, befizetések ellenőrzése, stb.) kezelését.

Ezzel a rövid, útmutatóval szeretnénk segítséget adni az osztálypénz kezelésével kapcsolatos feladatok elvégzéséhez.

- [A KRÉTA osztálypénz](#page-0-0) funkcióinak elérése
- [Osztálypénz előírások kezelése](#page-1-0)
- [Befizetendők](#page-1-1)
	- **[Előírások szűrése, listázása, letöltése](#page-1-2)**
	- [Listázott előírások letöltése](#page-2-0)
	- **[Előírás adatok ellenőrzése, módosítása](#page-2-1)**
	- [Új előírás létrehozása](#page-3-0)
	- [Kiválasztott tétel rendezettnek jelölése](#page-3-1)
- [Bankszámla tranzakciók](#page-4-0)
	- [Tranzakciók listázása](#page-5-0)
	- **[Tranzakciók törlése](#page-5-1)**
	- [Tételek párosításának megszüntetése](#page-6-0)
	- [Tételek párosítása](#page-7-0)
- [Bankszámla beállítása](#page-8-0)

# <span id="page-0-0"></span>A KRÉTA Osztálypénz funkcióinak elérése

A KRÉTA rendszer osztálypénz funkciója Internet böngésző program használatával, és kizárólag a KRÉTA Gondviselői (szülői) Felhasználó névvel és jelszóval érhető el!

A KRÉTA rendszerbe belépés után a modul választó oldalon válassza ki az eÜgyintézés modult (a KRÉTA belépéssel kapcsolatban [itt](https://tudasbazis.ekreta.hu/pages/viewpage.action?pageId=2426038&src=contextnavpagetreemode) talál segítséget.)

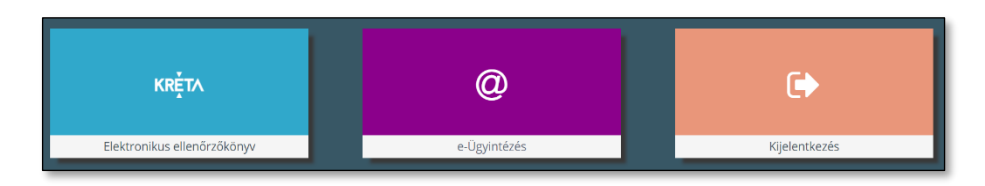

A megjelenő képernyő oldalmenüjében az "Osztálypénz kezelés" menüpont alatt találhatók az osztálypénzzel kapcsolatos funkciók.

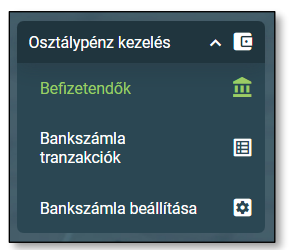

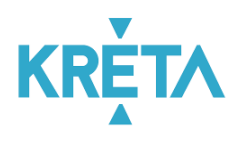

## <span id="page-1-0"></span>Osztálypénz előírások kezelése

A modulban megvalósított funkciók:

- Osztálypénz előírások szűrése, listázása
- Előírások létrehozása, módosítása, törlése, fizetési státuszok ellenőrzése
- Bankszámla tranzakciók ellenőrzése, módosítása (amennyiben arra szükség van akkor az átutalással történt befizetéseken végzett műveletek)

Az osztálypénz funkcionalitás (előírások, befizetendők) kizárólag az Intézményi KRÉTA rendszerben az adott osztályhoz beállított un. "*Szülői munkaközösség képviselő*" és "*Szülői munkaközösség képviselő helyettes*" jogosultsággal rendelkező felhasználóval érhető el.

# <span id="page-1-1"></span>Befizetendők

Az Osztálypénz előírásokkal kapcsolatos alábbi funkciókat a lenti képernyők szerint érjük el.

- Előírások szűrése (Tanév, Osztály, Státusz szerint), majd listázása
- Listázott előírások letöltése (xlsx formátumban)
- Előírás adatok ellenőrzése, módosítása
- Új előírás létrehozása
- Kiválasztott tétel rendezettnek jelölése

### <span id="page-1-2"></span>Előírások szűrése, listázása, letöltése

Szűrési feltételek: "Tanév"; "Tanuló osztálya"; "Tanuló neve"; "Előírás Státusza"

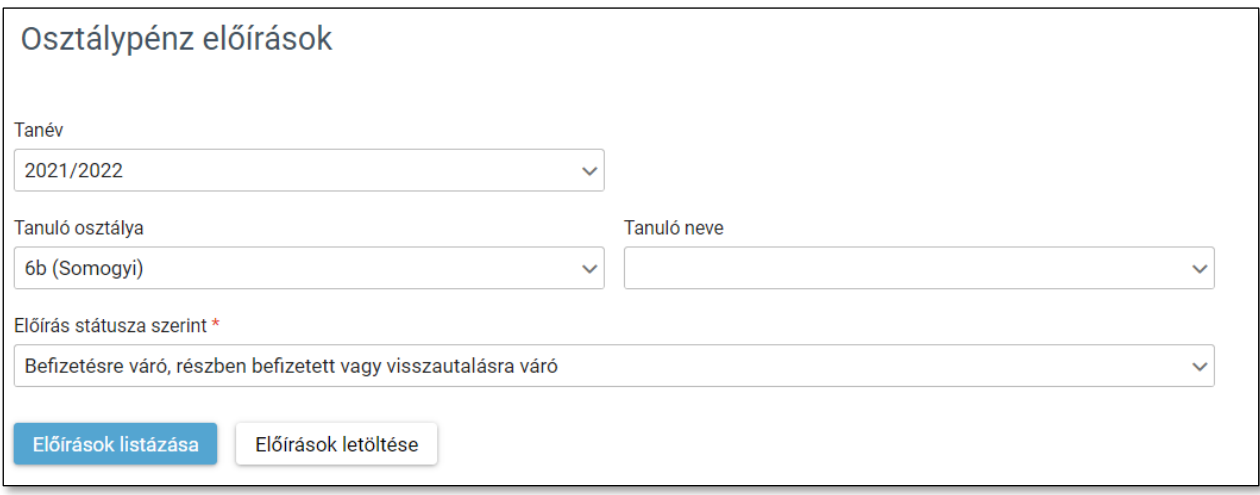

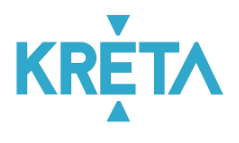

#### Az "Előírások listázása" funkciógombbal az alábbi képernyőre érkezünk

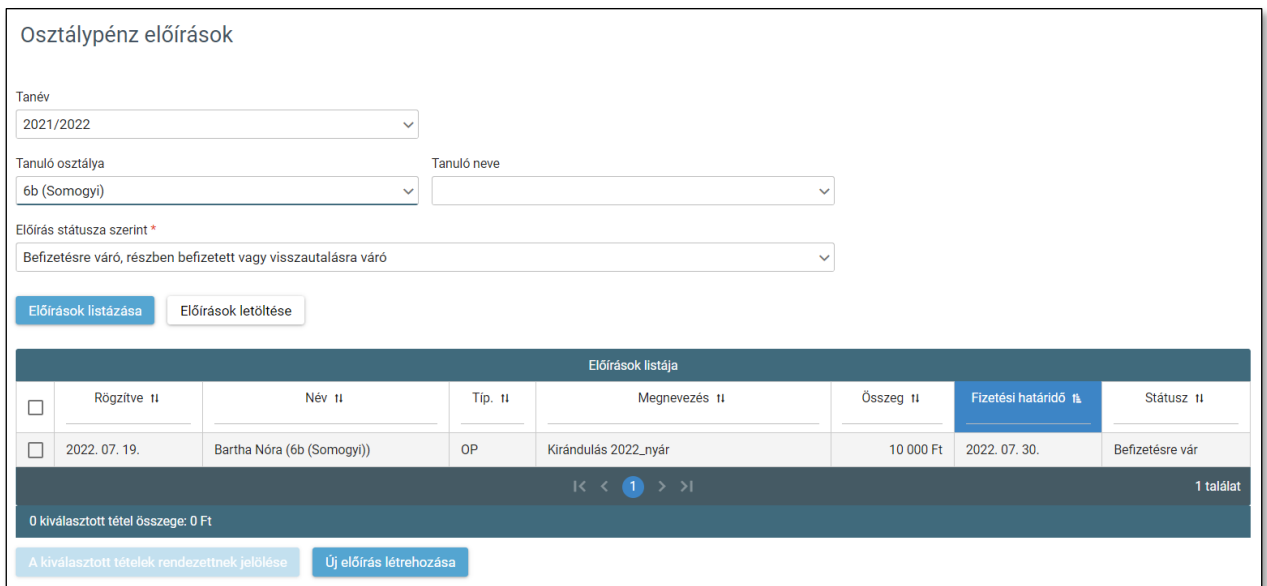

#### <span id="page-2-0"></span>Listázott előírások letöltése

Az "Előírások letöltése" funkciógombbal lehetőségünk van a listázott előírások letöltésére is. (.xlsx formátumban) az alábbi adattartalommal.

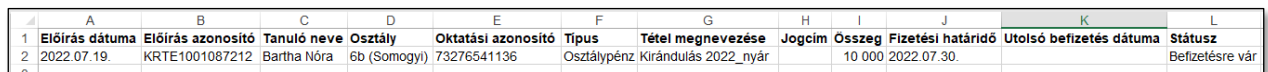

#### <span id="page-2-1"></span>Előírás adatok ellenőrzése, módosítása

Az előírások listázását követően a szűrt listában az előíráson történő kattintás után megjelenő alábbi képernyő szerint tudjuk az előírás adatait ellenőrizni, módosítani (*fizetési határidő*), Befizetett státuszra állítani; illetve az előírást törölni.

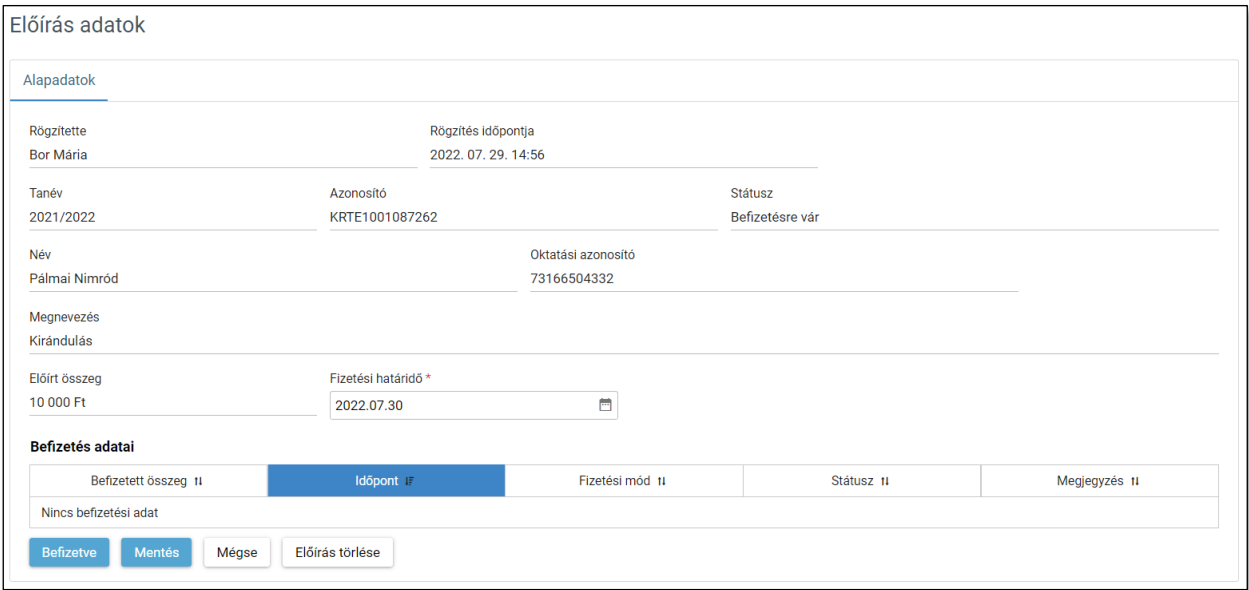

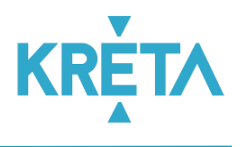

### <span id="page-3-0"></span>Új előírás létrehozása

A "Tanuló osztálya" kiválasztását követően a "Tanulók listázása" után egy vagy több tanuló kijelölésével majd a "*Tanév*"; "*Megnevezés*"; "*Összeg*"; "*Fizetési határidő*" mezők kitöltésével létrehozzuk az előírást vagy előírásokat.

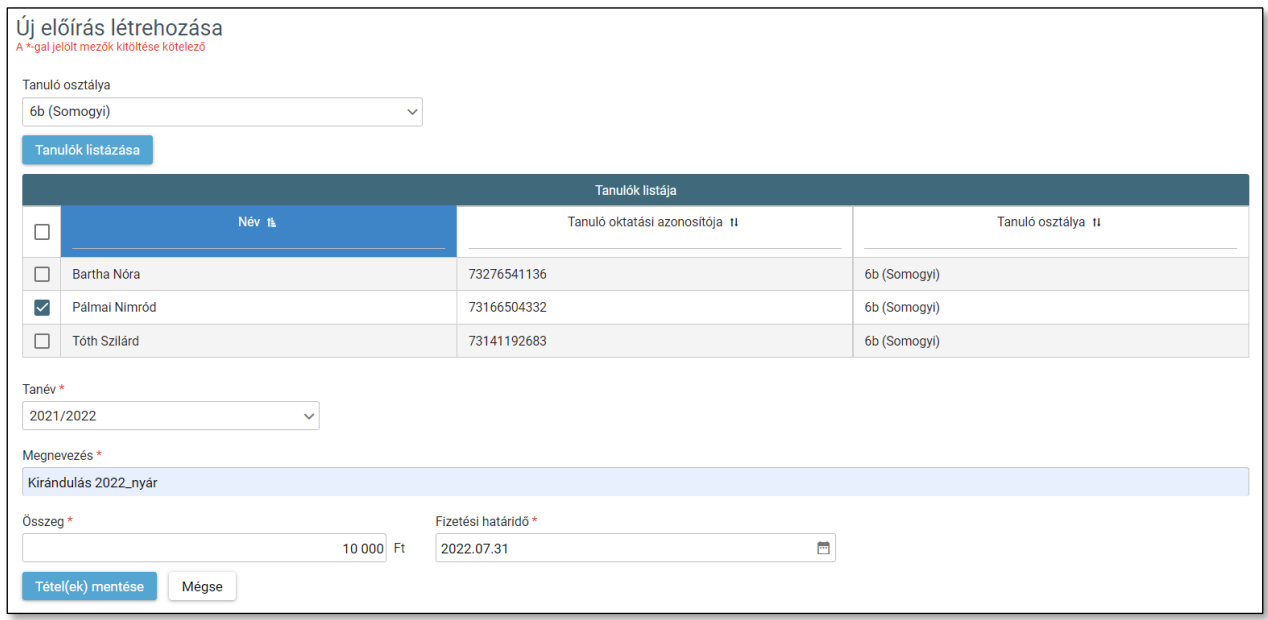

A "Tétel(ek) mentése"-t követően létrejön az előírás.

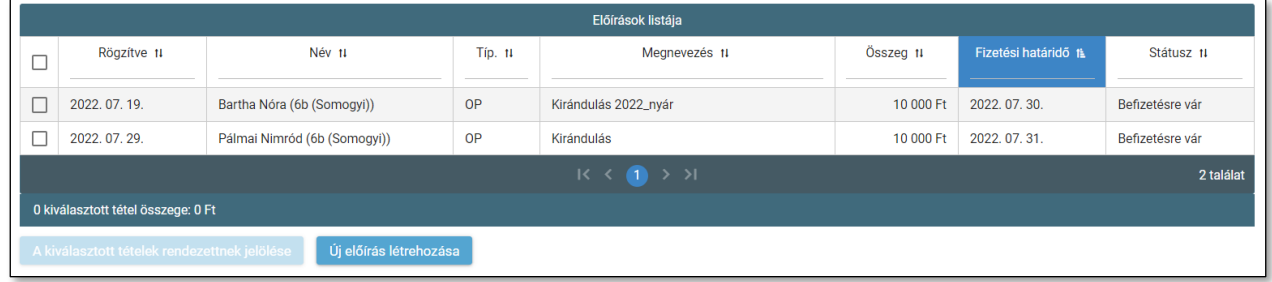

### <span id="page-3-1"></span>Kiválasztott tétel rendezettnek jelölése

A befizetni kívánt tétel kijelölését követően

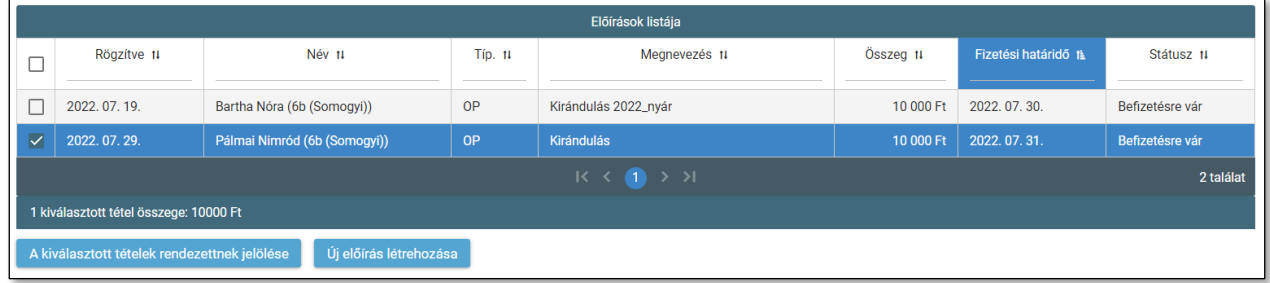

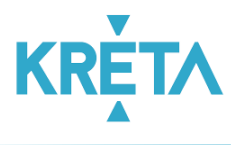

a "Kiválasztott tételek rendezettnek jelölése" funkcióval befizetett státuszúra állítjuk az előírást.

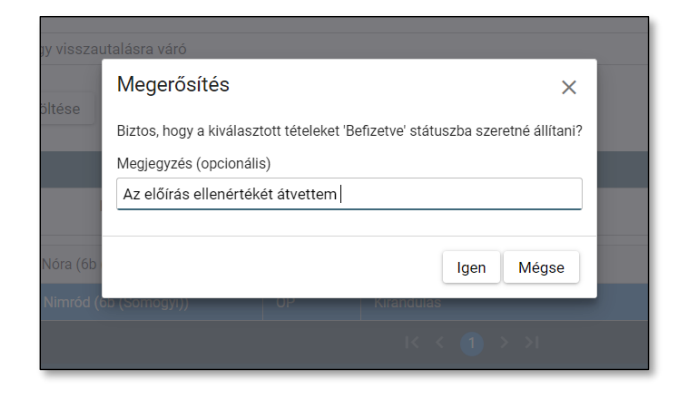

A fenti képernyőn megadhatjuk a befizetéshez kapcsolódó megjegyzésünket, amit az előírás adatok képernyőn később ellenőrizhetünk.

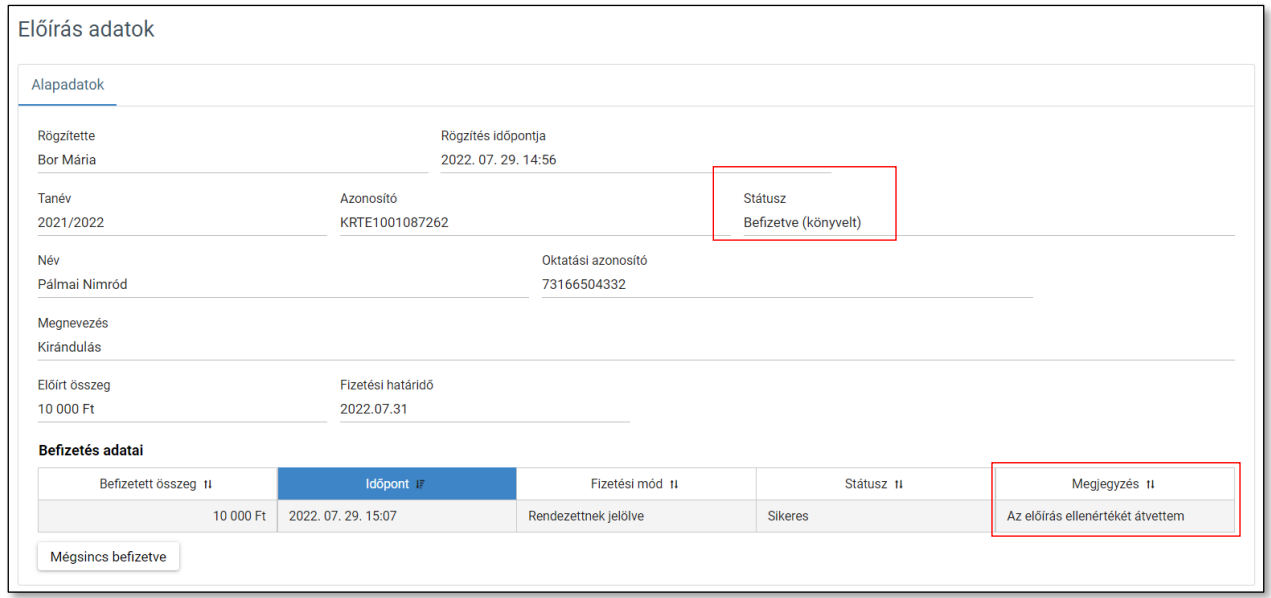

Illetve amennyiben téves volt a státusz változtatás akkor a "Mégsincs befizetve" visszaállítja a státuszt "Befizetésre *vár*" állapotba.

### <span id="page-4-0"></span>Bankszámla tranzakciók

Az átutalással befizetett előírások az osztálypénz számla, számlavezető bankjával kialakított automatizmuson keresztül átküldött tranzakciós állományok alapján történő előírás kiegyenlítések ellenőrzése, és amennyiben szükséges akkor a manuális kiegyenlítése (amennyiben az automata párosítás sikertelen).

Megvalósított funkcionalitás

- Tranzakciók listázása
- Tranzakciók törlése
- Tételek párosítása (Osztálypénz előírás és átutalási tranzakció)
- Tételek párosításának megszüntetése

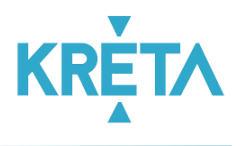

### <span id="page-5-0"></span>Tranzakciók listázása

Az "*Osztály*"; "*Értéknaptól*"; "*Értéknapig*"; "*Összeg szerint*"; "*Párosítás szerint*" mezők tetszőleges kitöltése után

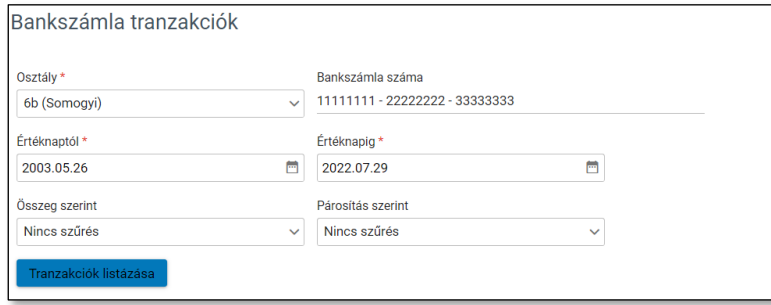

a "Tranzakciók Listázása"-t követően a feltételeknek megfelelő tranzakciók listázhatók.

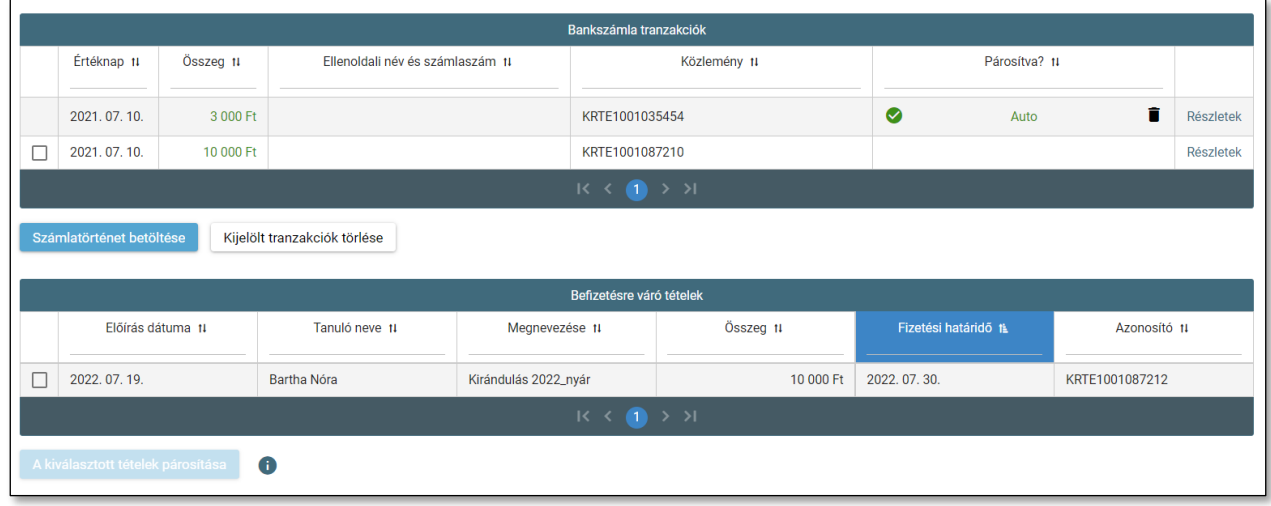

#### <span id="page-5-1"></span>Tranzakciók törlése

Amennyiben szükséges a banki Tranzakció törlése akkor a "Kijelölt Tranzakciók Törlése"-vel, erre lehetőségünk van és ilyenkor a teljes tranzakció törölve lesz a rendszerből.

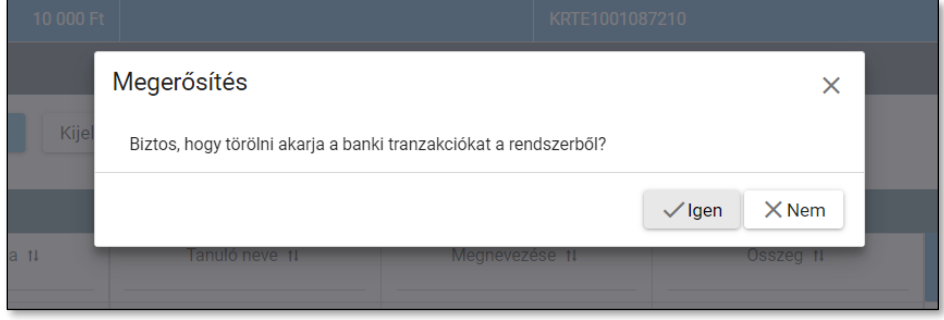

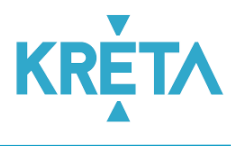

### <span id="page-6-0"></span>Tételek párosításának megszüntetése

Amennyiben szükséges a párosítás (Befizetett státusz) szétbontása akkor a Tranzakció sorában található "Kuka" ikon segítségével erre lehetőségünk van.

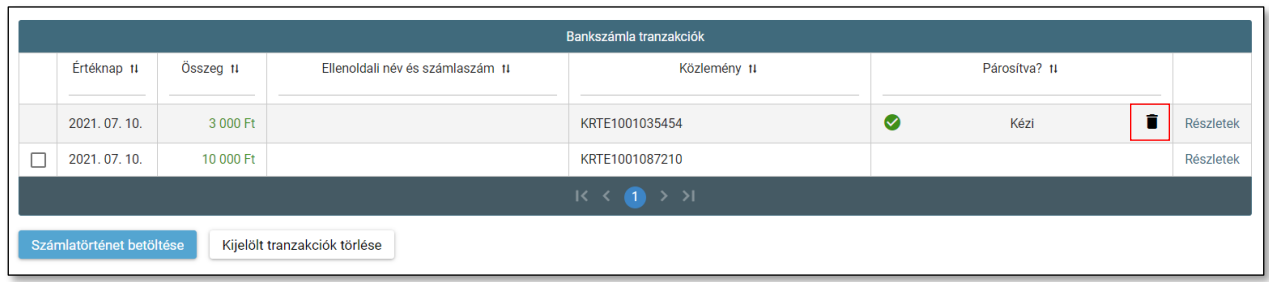

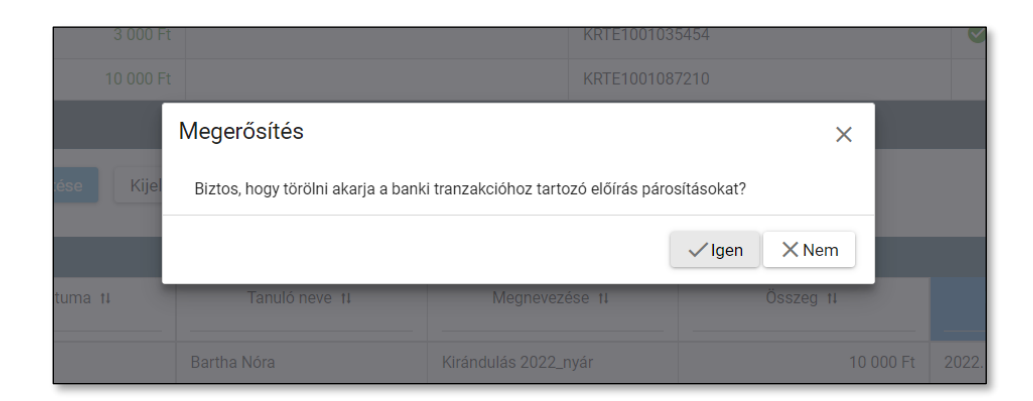

A párosítás megszüntetése után a tranzakció és az előírás közti kapcsolat megszűnik és a listákban kijelölhetővé válnak.

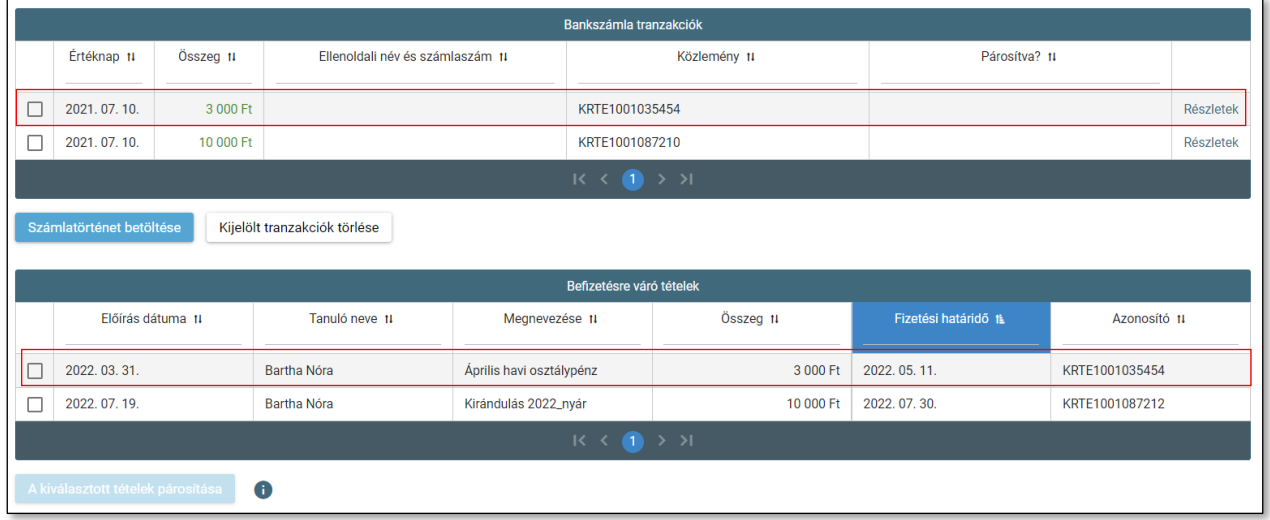

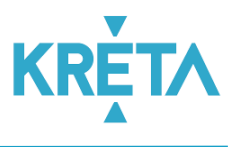

### <span id="page-7-0"></span>Tételek párosítása

Osztálypénz előírás és átutalási tranzakció párosítása (*Befizetett* státuszra állítása) manuális úton amennyiben az automata párosító (kiegyenlítő) folyamat valami okból kifolyólag (pl. hibás közlemény az átutalási megbízáson) ezt nem tudta elvégezni.

Párosítás esetén a rendszer figyelmeztet, amennyiben helytelen összerendelést próbálunk végezni.

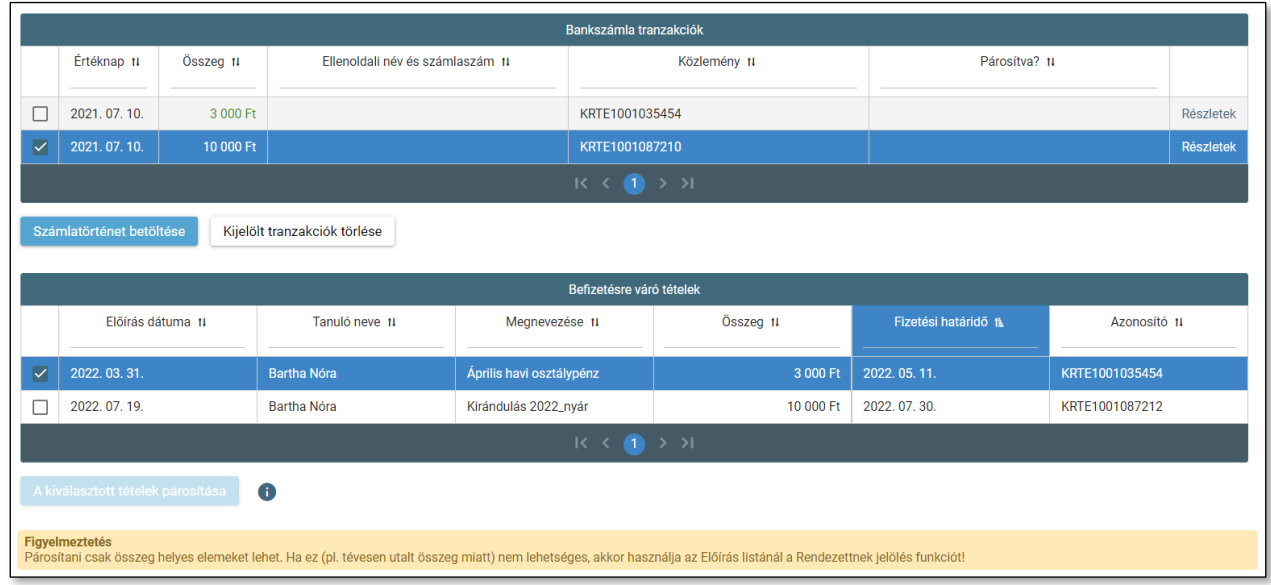

Helyesen kiválasztott tételek esetén aktív lesz a "Kiválasztott tételek párosítása" gomb. (több befizetés vagy előírás párosítása esetén az előírások és a befizetések összegének kell megegyeznie.)

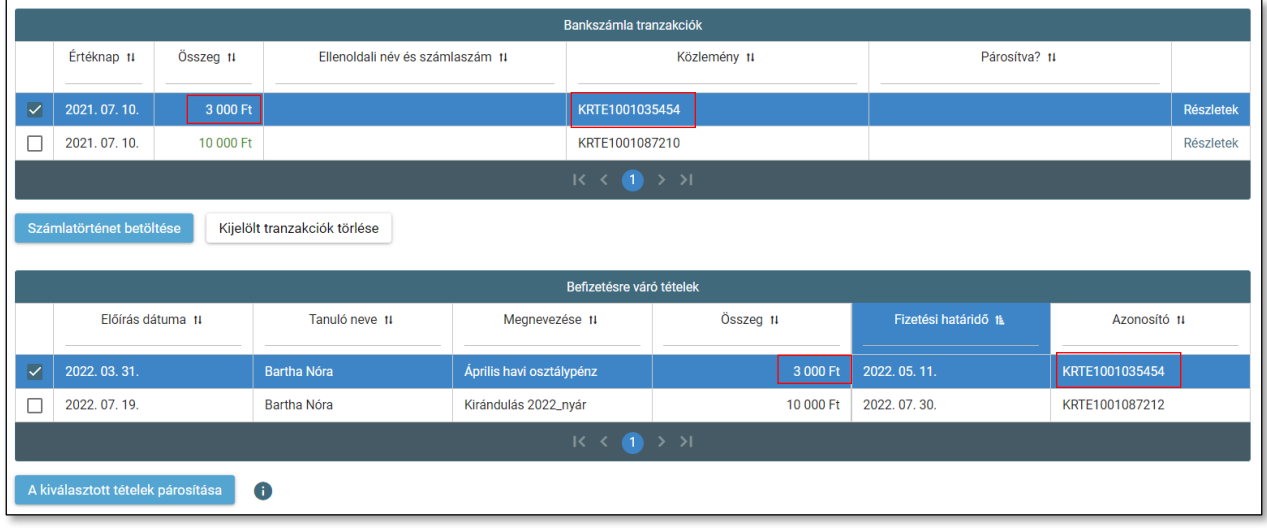

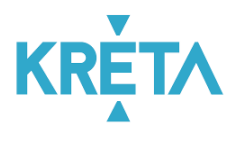

A párosítás-t követően a "Befizetésre váró tételek" listából eltűnt a párosított előírás, a Tranzakció pedig "Kézi" és "*Párosítva*" státuszba került.

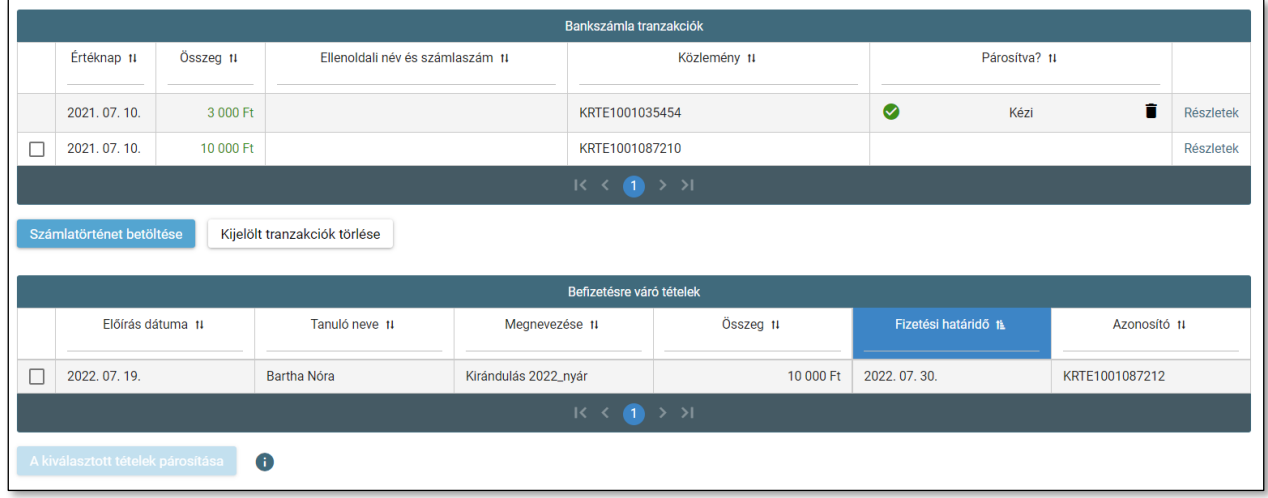

### <span id="page-8-0"></span>Bankszámla beállítása

Az osztálypénz befizetések kezelését nagymértékben leegyszerűsítheti és könnyen átláthatóvá teheti, ha a szülők átutalással is tudnak fizetni. Amennyiben rendelkezik osztálypénz bankszámlával és itt rögzíti a bankszámlaszámot, akkor a rendszer az előírások befizetésénél az átutalásos fizetési módot is fel fogja ajánlani és az átutaláshoz szükséges adatokat (bankszámlaszám, kedvezményezett, összeg, közlemény) könnyen kimásolható formában meg fogja jeleníteni.

Az osztálypénz számlavezető bankjával kötött szerződés alapján állíthatjuk be az osztálypénz funkcionalitáshoz kapcsolódó bankszámla adatokat az alábbiak szerint.

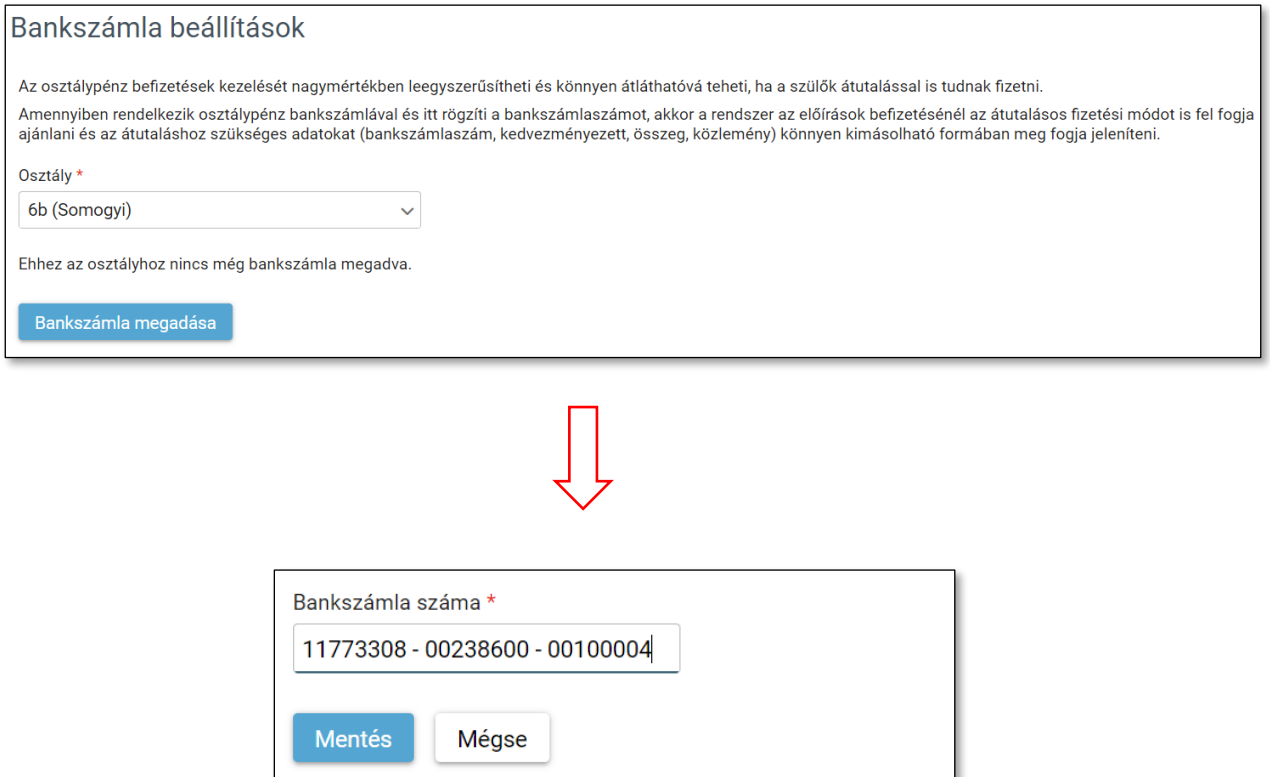